# **Ausgangsrechnungen**

Im Bereich "Ausgangsrechnungen" tauchen alle Ausgangsrechnungen der Gruppierung auf, die entweder im Rahmen der [Mitgliedsabrechnung](https://www.smadoa.de/confluence/display/ICA/Mitgliedsabrechnung) oder der [V](https://www.smadoa.de/confluence/display/ICA/Verbandsabrechnung) [erbandsabrechnung](https://www.smadoa.de/confluence/display/ICA/Verbandsabrechnung) entstanden sind. Hier können diese Rechnungen freigegeben und gegebenenfalls gelöscht werden.

- [Angezeigte Rechnungen](#page-0-0)
- [Liste](#page-0-1)
- [Details](#page-1-0)
- [Rechnungen löschen](#page-2-0)
- [PDF-Rechnung/en anzeigen/herunterladen](#page-2-1)
- [Rechnung freigeben](#page-3-0)
- [Rechte](#page-5-0)

## <span id="page-0-0"></span>Angezeigte Rechnungen

Hier erscheinen alle Ausgangsrechnungen der **aktuell ausgewählten Gruppierung**, die entweder im Rahmen der [Mitgliedsabrechnung](https://www.smadoa.de/confluence/display/ICA/Mitgliedsabrechnung) oder der [Verbands](https://www.smadoa.de/confluence/display/ICA/Verbandsabrechnung) [abrechnung](https://www.smadoa.de/confluence/display/ICA/Verbandsabrechnung) entstanden sind.

#### <span id="page-0-1"></span>Liste

Die Liste verfügt über die üblichen Listenfunktionen inklusive einer Suche (siehe [Mitgliederliste/](https://www.smadoa.de/confluence/display/ICA/Mitgliederliste)Allgemeines). Die tatsächlich angezeigten Spalten sind kundenindividuell konfigurierbar.

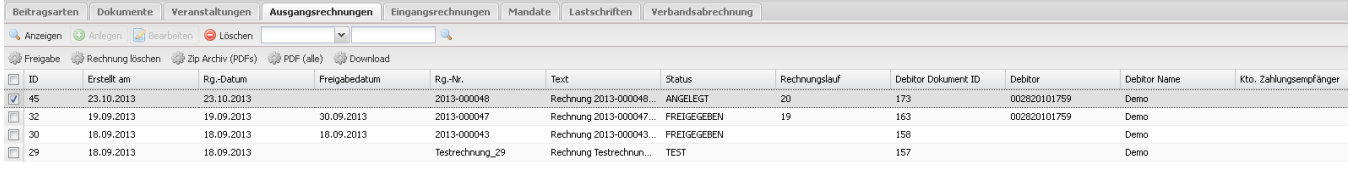

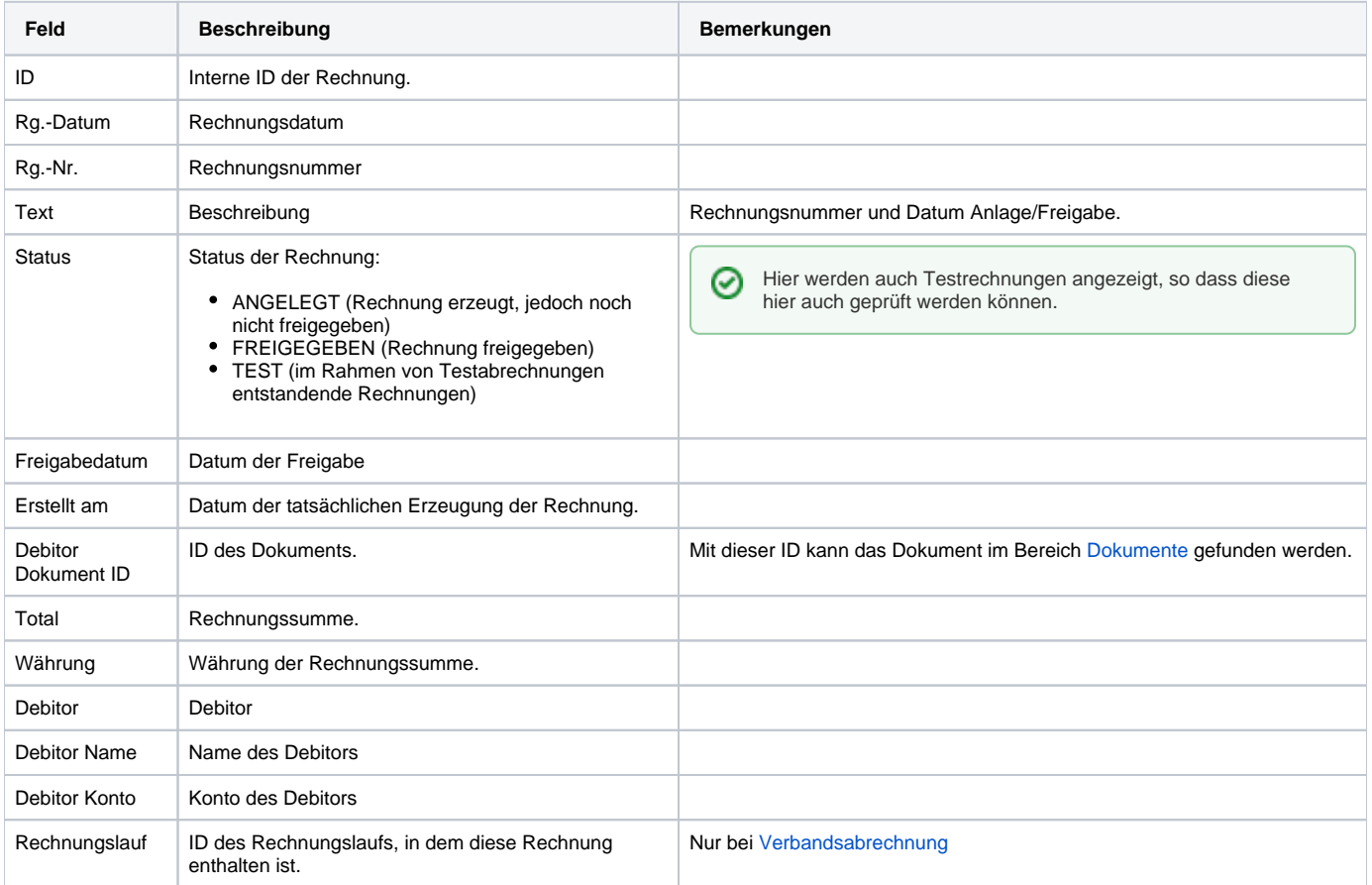

# <span id="page-1-0"></span>Details

Die Details werden angezeigt, wenn man eine Rechnung markiert und "Anzeigen" klickt.

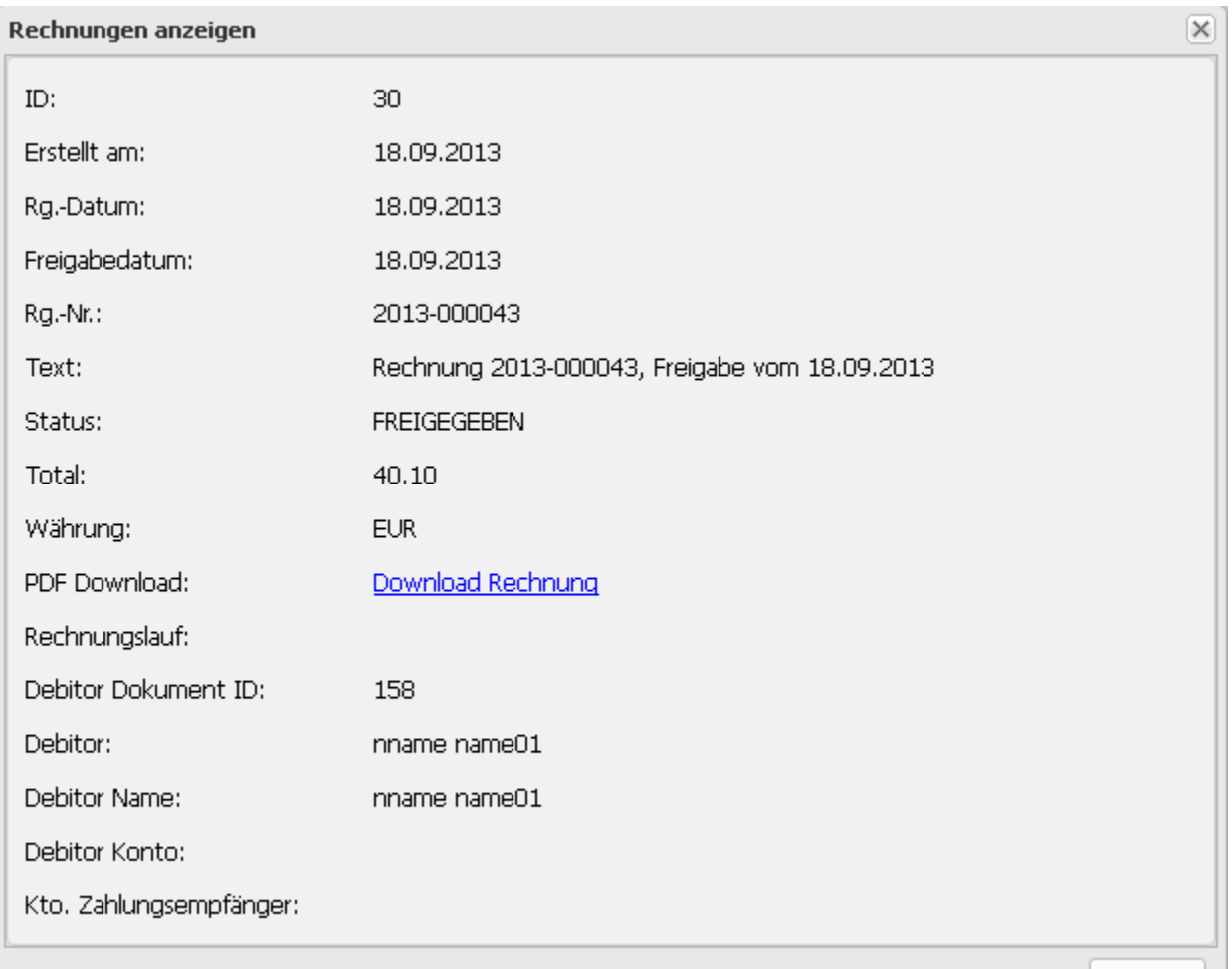

Schließen

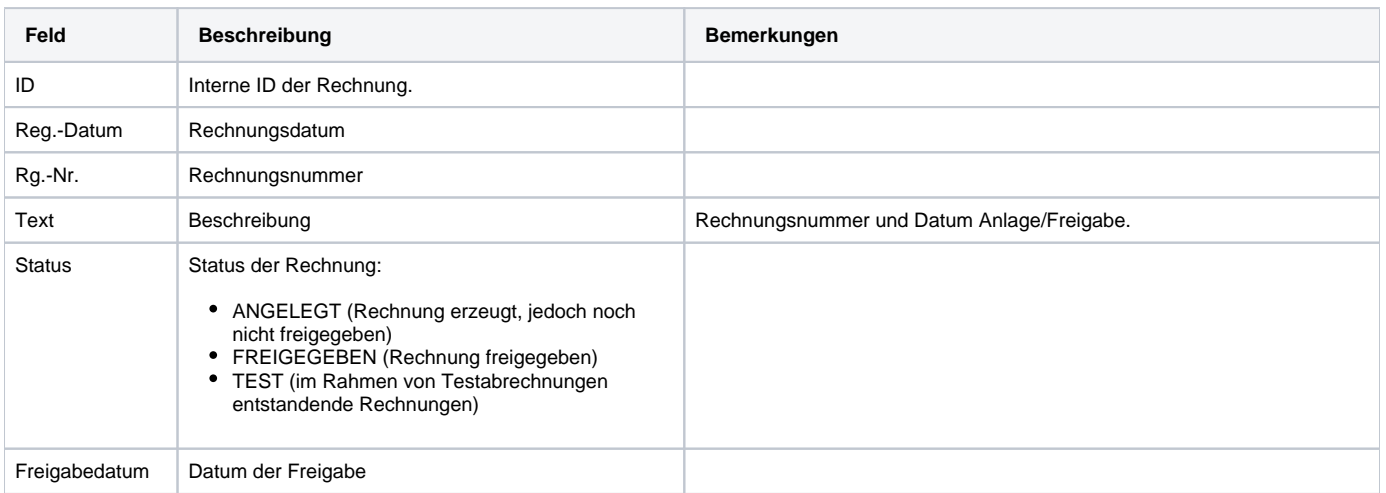

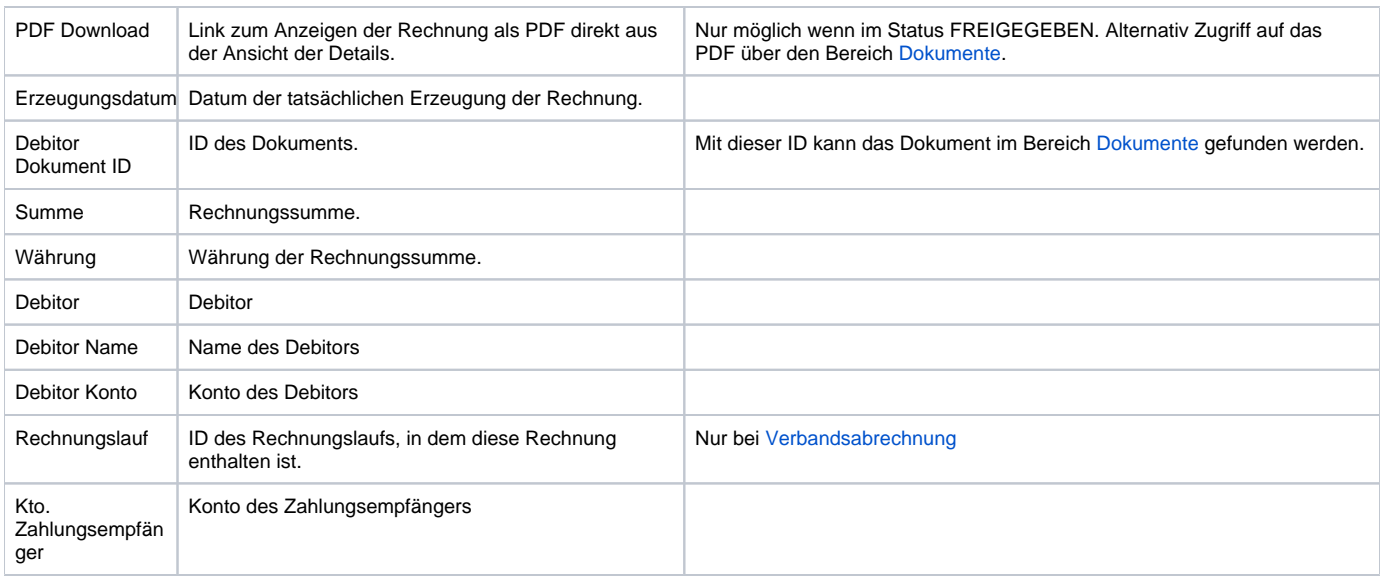

## <span id="page-2-0"></span>Rechnungen löschen

Eine Rechnung kann durch Markieren und Klick auf den Button "Löschen" (rechte Maustaste oder über der Liste) gelöscht werden.

Das Löschen einer Rechnung entspricht dem kompletten Rückgängigmachen der Abrechnung für die betroffene Positionen. Für die betroffene Δ /n Gruppierung/en werden für die Abrechnungsperiode/n und Beitragsart/en alle Abrechnungsvorgänge rückgängig gemacht, das Beitragskonto betroffener Mitglieder wird für die Abrechnungsperiode/n und Beitragsart/en wieder auf Null gesetzt und für die Abrechnungsperiode/n und Beitragsart/en kann für die betroffenen Gruppierungen/Mitglieder erneut eine Abrechnung durchgeführt werden.

Es ist **nicht mehr möglich**, eine Rechnung zu löschen, wenn sie bereits **freigegeben** wurde.

#### <span id="page-2-1"></span>PDF-Rechnung/en anzeigen/herunterladen

Eine einzelne Rechnung kann durch Markieren der Position auf rechten Mausklick oder über die entsprechende Funktion ("Download") über der Liste bzw. auf rechten Mausklick als PDF angezeigt bzw. heruntergeladen werden.

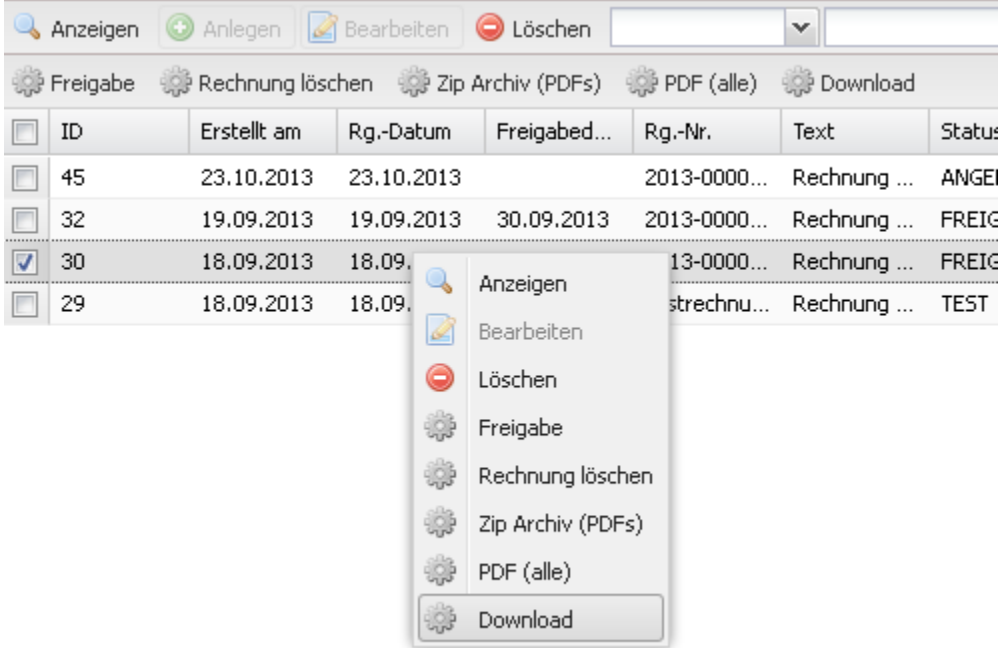

Mehrere Rechnungen können in einer **ZIP-Datei** heruntergeladen werden, indem Sie markiert werden und die Option "Zip Archiv (PDFs)" über der Liste gewählt wird (rechte Maustaste funktioniert nur für eine einzelne Rechnung!).

Mehrere Rechnungen können als ein **einziges (mehrseitiges) PDF** heruntergeladen werden, indem Sie markiert werden und die Option "PDF (alle)" über der Liste gewählt wird (rechte Maustaste funktioniert nur für eine einzelne Rechnung!). Dies kann z.B. sinnvoll sein, wenn vorher nach Rechnungslauf gefiltert wird, um alle Rechnungen eines Rechnungslaufs in einer einzigen Datei zu erhalten (etwa zum Ausdrucken).

## <span id="page-3-0"></span>Rechnung freigeben

Mit der Freigabe einer Rechnung wird bestätigt, dass die Rechnung korrekt ist. Die Freigabe führt dazu, dass die Rechnung nicht mehr gelöscht werden kann. Im Falle von Verbandsabrechnungen (siehe [Verbandsabrechnung\)](https://www.smadoa.de/confluence/display/ICA/Verbandsabrechnung) führt die Freigabe außerdem dazu, dass die Rechnung bei der Empfänger-Gruppierung in den Eingangsrechnungen erscheint (siehe [Eingangsrechnungen](https://www.smadoa.de/confluence/display/ICA/Eingangsrechnungen)). Bei Mitgliedsabrechnung (siehe [Mitgliedsabrechnung\)](https://www.smadoa.de/confluence/display/ICA/Mitgliedsabrechnung) erscheint die freigegebenen Rechnung im Tab [Rechnungen Mitglied.](https://www.smadoa.de/confluence/display/ICA/Rechnungen+Mitglied)

Auch ohne Rechnungsfreigabe tauchen die entsprechenden Positionen der Rechnung im Beitragskonto eines Mitglieds auf, sobald die (ï) Rechnung erstellt wurde (siehe [Beitragskonto \(Mitglied\) anzeigen\)](https://www.smadoa.de/confluence/display/ICA/Beitragskonto+%28Mitglied%29+anzeigen). Dies ist z.B. sinnvoll, um stichprobenartig zu prüfen, ob die Abrechnung korrekt ist.

(Mehrere) Rechnungen können durch Markieren (Checkbox anklicken) mit Klick auf die entsprechende Funktionalität "Freigabe" (über der Liste) freigegeben werden (einzelne Rechnungen auch auf entsprechende Funktionalität über rechte Maustaste).

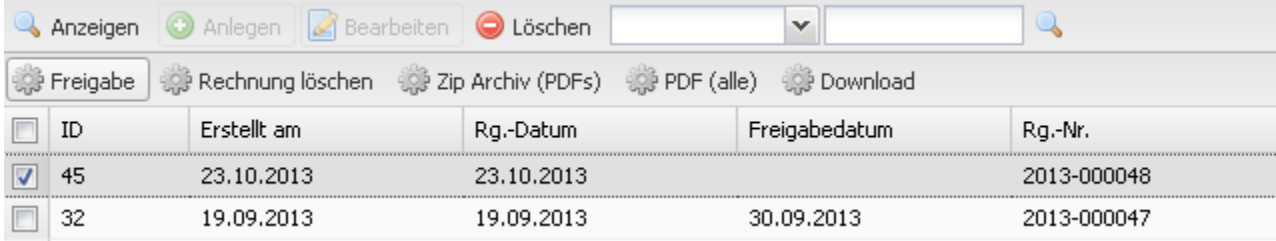

Falls alle Rechnungen oder Rechnungen, die sich auf unterschiedlichen Seiten der Liste befinden freigebenen werden sollen, verwenden Sie bitte vorher die Funktionalität "Alle anzeigen" unten in der Liste, um alle Rechnungen auf einer einzige Seite anzuzeigen.

Das Interface zur Freigabe öffnet sich in einem separaten Fenster:

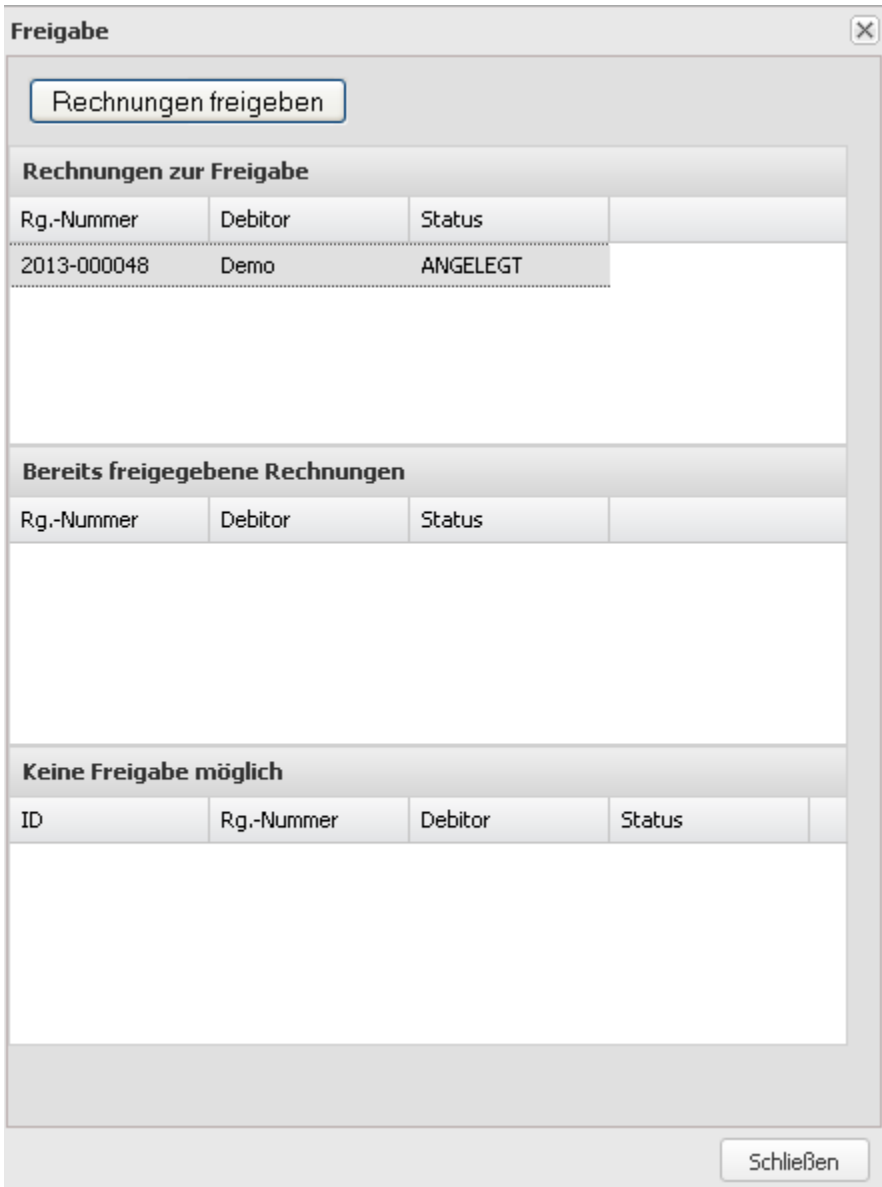

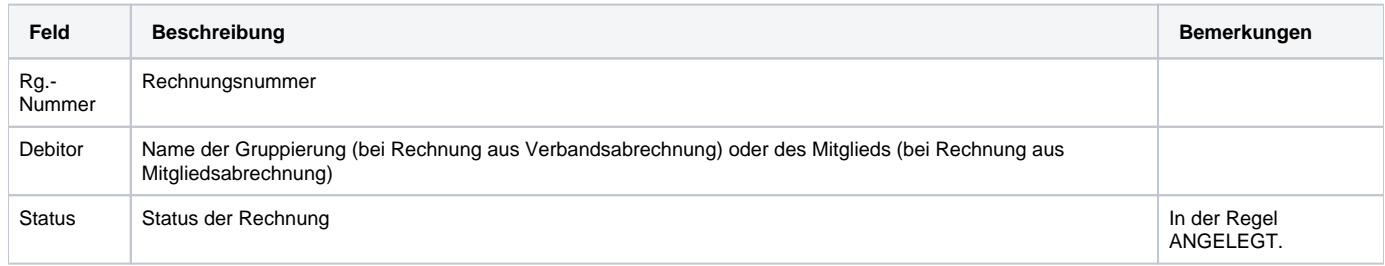

Da es möglich ist, auch bereits freigegebenen Rechnungen zu markieren, listet die Maske nochmal im Detail auf, was tatsächlich freigegeben werden kann:

- **Rechnungen zur Freigabe**: Diese Rechnungen sind noch nicht freigegeben und werden freigegeben. Angezeigt werden Rechnungsnummer, Debitor sowie der Status der Position.
- **Bereits freigegebene Rechnungen**: Diese Rechnungen sind bereits freigegeben und werden daher nicht nochmal freigegeben. Angezeigt werden Rechnungsnummer, Debitor sowie der Status der Position.
- **Kein Freigabe möglich**: Positionen mit Fehlern. Angezeigt werden ID, Rechnungsnummer (immer leer), Debitor sowie der Status der Position. **K ann praktisch nicht vorkommen.**

Mit Klick auf "Rechnungen freigeben" werden die angezeigten Rechnungen freigegeben; es erscheint eine Bestätigungsmeldung, die nochmal die freigegebenen Rechnungen auflistet.

Die Freigabe kann nicht rückgängig gemacht werden.

#### <span id="page-5-0"></span>Rechte

Benutzer erhalten Rechte über die Zuordnung von (MV) Rechtegruppen [\(Gruppen \(MV\)\)](https://www.smadoa.de/confluence/pages/viewpage.action?pageId=1638593) via Tätigkeitszuordnungen [\(Zugeordnete Tätigkeiten](https://www.smadoa.de/confluence/pages/viewpage.action?pageId=1638604)  [\(Tätigkeitszuordnungen\)\)](https://www.smadoa.de/confluence/pages/viewpage.action?pageId=1638604). Folgende Rechte sind konfigurierbar:

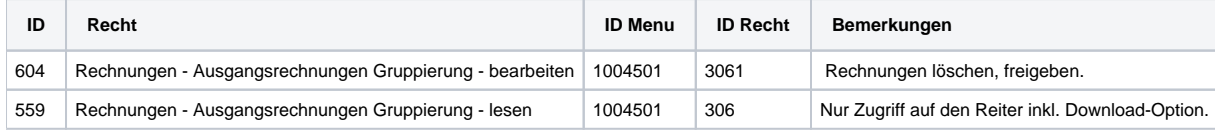